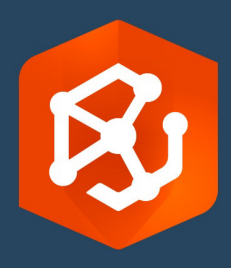

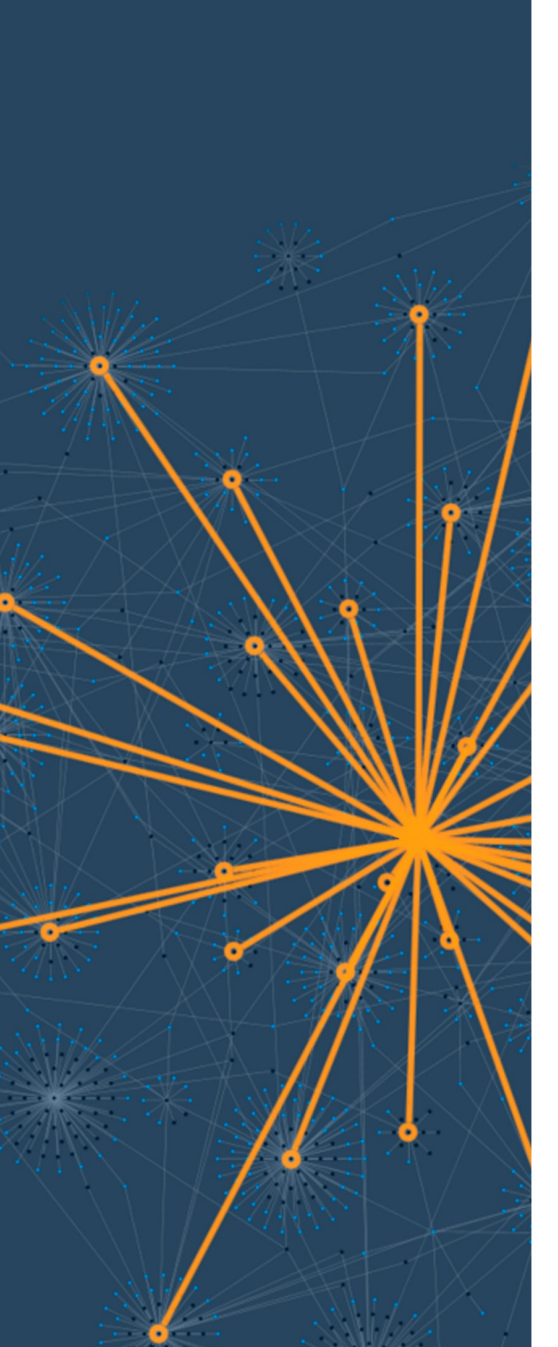

公開日:

2023 年 2 月

# ArcGIS AllSource 移行ガイド

組織で ArcGIS AllSource に移行する際の必須タスク

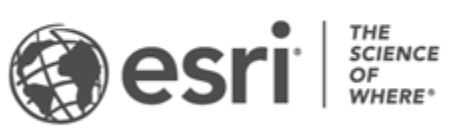

# タスクのチェックリスト

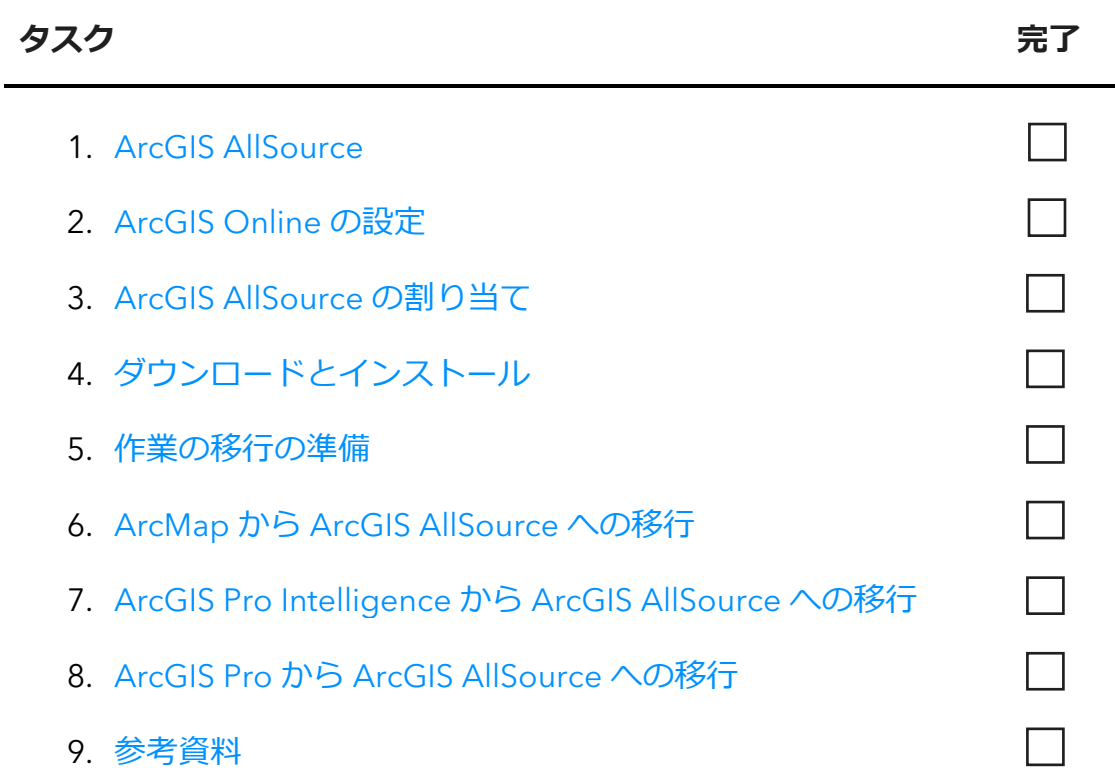

## <span id="page-2-0"></span>1. ArcGIS AllSource

ArcGIS AllSource は最先端のマルチスレッド アプリケーションです。リンク解析、タイムライ ン、テキスト解析、グラフなどの解析手法を使用することで、情報に基づく意思決定に役立つ、 わかりやすく視覚化されたインテリジェンスを作成します。ArcGIS AllSource に移行すること で、ArcGIS Online と ArcGIS Enterprise のポータルを通じた統合型の共有とコラボレーション が可能になります。こうすることで、組織全体で情報と評価をスピーディに配布できるように なります。

## アクショナブル インテリジェンスへの対処

ArcGIS AllSource はスタンドアロン アプリケーションであり、軍や民間諜報機関、民間部門、 法執行機関のユーザーに完全対応しています。人身売買への対応や安全なエリアの確立などに 必要な解析ツールと合理化されたユーザー インターフェイスが ArcGIS AllSource には用意され ています。

ArcGIS AllSource に移行することで、次のようなメリットが得られます。

- 合理化されたインテリジェンス エクスペリエンス: 使い勝手と効率性に優れたユーザー インターフェイスとツール
- 視覚化されたデータ: リンク チャートやタイムラインなどのツール、および非地理空間 情報に隠されているデータを視覚化する Locate XT
- 接続: 接続環境と非接続環境の両方をサポートします。
- 時空間解析: 時間と空間の両方に関連するデータの分析を可能にする高度な手法

# <span id="page-3-0"></span>2. ArcGIS Online の設定

ArcGIS AllSource をインストールする前に、ArcGIS Online か ArcGIS Enterprise のサイトを設 定することを検討してください。ArcGIS Online には、チーム メンバーのコラボレーションを 促進するポータルが用意されています。ポータルではデータの共有とデータへのアクセス権の 付与が可能で、コンテンツもポータル出作成します。このポータル接続により、ArcGIS AllSource ではクラウドベースのコラボレーションを実現しています。ArcGIS Online の詳しい 設定方法の詳細については、『[ArcGIS Online](https://assets.esri.com/content/dam/esrisites/media/pdf/implementation-guides/implement-arcgis-online.pdf) [実装ガイド』](https://assets.esri.com/content/dam/esrisites/media/pdf/implementation-guides/implement-arcgis-online.pdf)をご参照ください。

ArcGIS Enterprise にもポータル接続がありますが、組織の IT インフラストラクチャ内でのみ使用 できます。組織にこれらの要件が存在する場合は、ArcGIS Enterprise [の詳細をご参照ください。](https://enterprise.arcgis.com/en/get-started/latest/windows/what-is-arcgis-enterprise-.htm)

ヒント

- Esri アクセスの有効化: メンバーが Esri トレーニング、Esri サポート、Esri コミュニ ティ、My Esri などのサイトにアクセスできるようにする場合は、Esri [アクセスを有](https://pro.arcgis.com/en/pro-app/latest/get-started/assign-named-user-licenses-in-arcgis-online.htm#ESRI_SECTION1_7CA3347D3D344937B42E3CBAAC00A148) [効にする必要が](https://pro.arcgis.com/en/pro-app/latest/get-started/assign-named-user-licenses-in-arcgis-online.htm#ESRI_SECTION1_7CA3347D3D344937B42E3CBAAC00A148)あります。
- ArcGIS Online へのアクセス: ArcGIS Online にはマッピング、分析、共有に関連す るさまざまな機能が用意されています。詳細については[、リソースを](https://www.esri.com/en-us/arcgis/products/arcgis-online/resources)参照して、 学習コース、ビデオ、ドキュメントなどを検索してください。

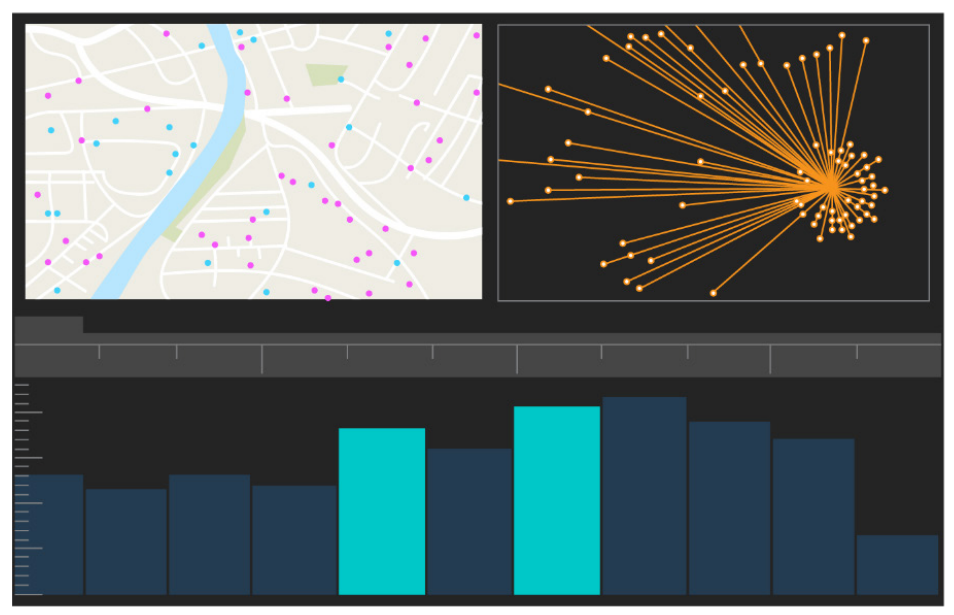

ArcGIS AllSource のユーザー インターフェイス

## <span id="page-4-0"></span>3. ArcGIS AllSource の割り当て

ArcGIS AllSource は、ライセンス タイプとして単独使用ライセンスと指定ユーザー ライセンス を使用します。単独使用ライセンスは、デスクトップ コンピューターやラップトップ コン ピューターなどの 2 台のコンピューターで ArcGIS AllSource を使用することを 1 人のユーザー に許可します。ただし、アプリケーションを 2 台のコンピューターで同時に使用することはで きません。指定ユーザー ライセンスでは、認証情報を使用して ArcGIS AllSource にサイン イ ンします。これらの認証情報 (ユーザー名とパスワード) は、ArcGIS Online 組織のメンバー シップから提供されます。ArcGIS AllSource [のライセンス認証の](https://doc.arcgis.com/en/allsource/latest/get-started/licensing-arcgis-allsource.htm)詳細をご参照ください。

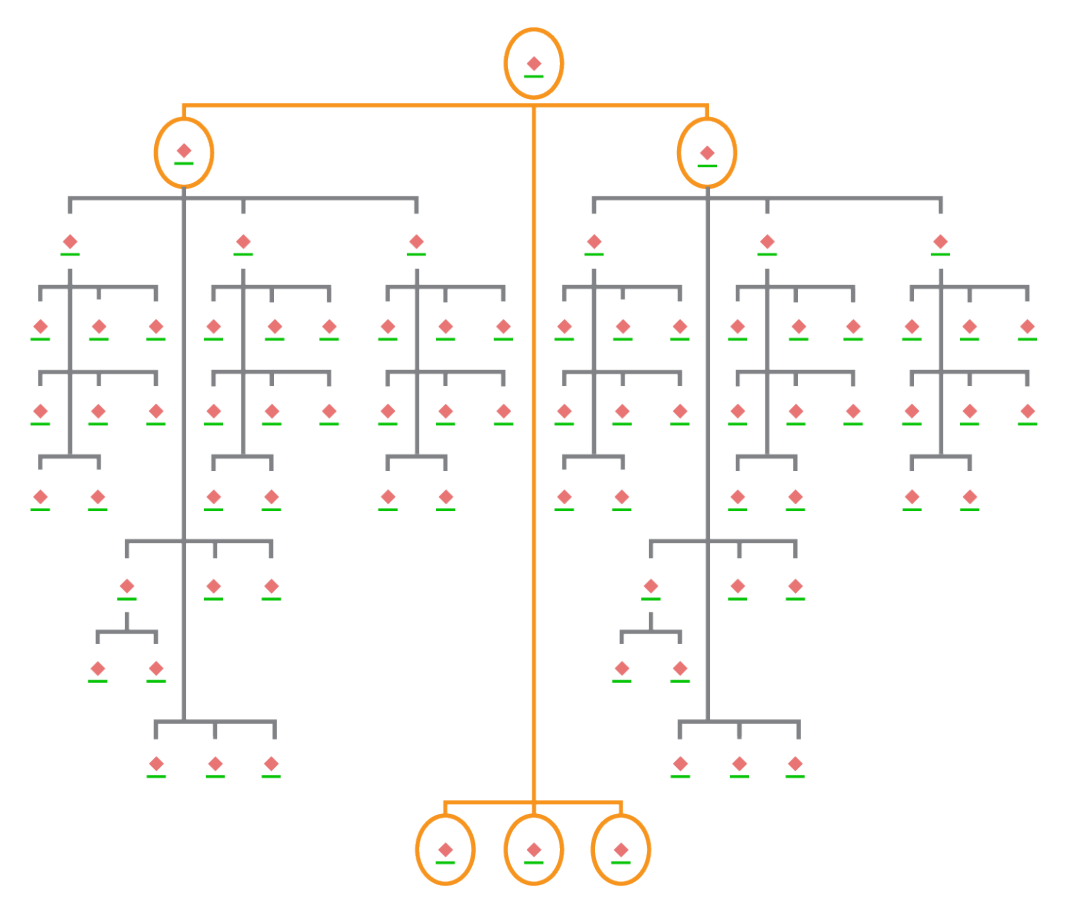

階層図レイアウトでノードが選択されているリンク チャート

# <span id="page-5-0"></span>4. ダウンロードとインストール

ArcGIS AllSource をチーム メンバーに割り当てると、組織の主な保守担当者は ArcGIS AllSource のダウンロードとインストールができるようになります。この担当者は、Esri カスタ マー サービスとやり取りして、サブスクリプションを管理します。主な保守担当者が不明な場 合や新しい担当者を指名したい場合は、Esri [カスタマー](https://www.esri.com/en-us/contact#c=us&t=3) サービスにお問い合わせください。主 な保守担当者が決まったら、その担当者にこのセクションを共有してください。

[My Esri](https://my.esri.com/) から ArcGIS AllSource をダウンロードしてインストールす[る手順を入手し](https://doc.arcgis.com/en/allsource/latest/get-started/installing-arcgis-allsource.htm)てください。

#### メンバーによるソフトウェアのダウンロードの許可

セキュリティ上の理由と管理上の理由で、組織のメンバーはデフォルトで ArcGIS AllSource を ダウンロードできません。管理者はダウンロード プロセスを管理できます。各メンバーがソフ トウェアをダウンロードするのを許可することもできます。

Esri アクセスがすでに有効になっているので、メンバーは新しい ArcGIS Online 認証情報を使 用して My Esri にアクセスできます。ただし、まだ [**組織**] タブで権限をリクエストする必要が あります。これらのリクエストを承認すると、メンバーは ArcGIS AllSource をダウンロードで きるようになります。

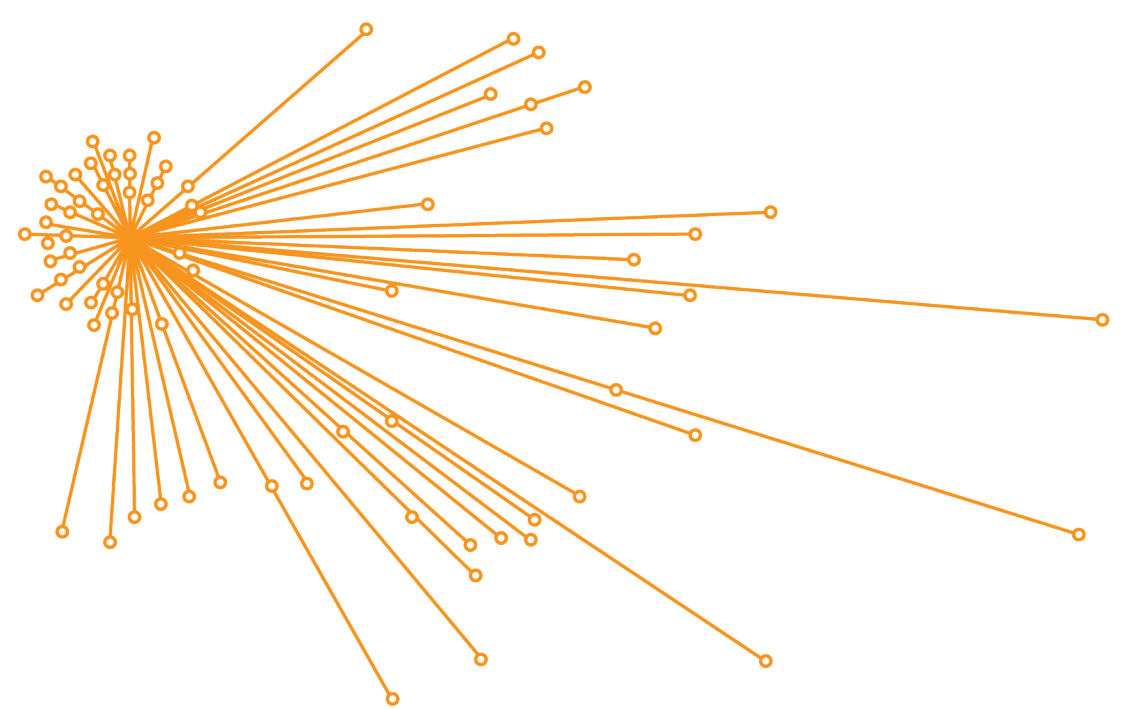

オーガニック レイアウトでノードが選択されているリンク チャート

## <span id="page-6-0"></span>5. 作業の移行の準備

ArcGIS AllSource への移行はシンプルなプロセスですが、考慮すべき一般的な推奨事項がいく つかあります。

- ArcGIS Pro 2.x を使用している他の組織やチーム メンバーと共同作業している状況では、 バックアップまたはプロジェクト パッケージを作成します。
- ArcGIS AllSource への移行前後のファイルのコピーを作成して保持します。
- 共有の際は、ArcGIS AllSource と ArcGIS Enterprise 11 を併用して新機能を使用します。
- Excel ファイルを含むパッケージの場合は、openpyxl または pandas ライブラリを使用 してください。
- 作業の移行と変換は時間の余裕を持って行ってください。

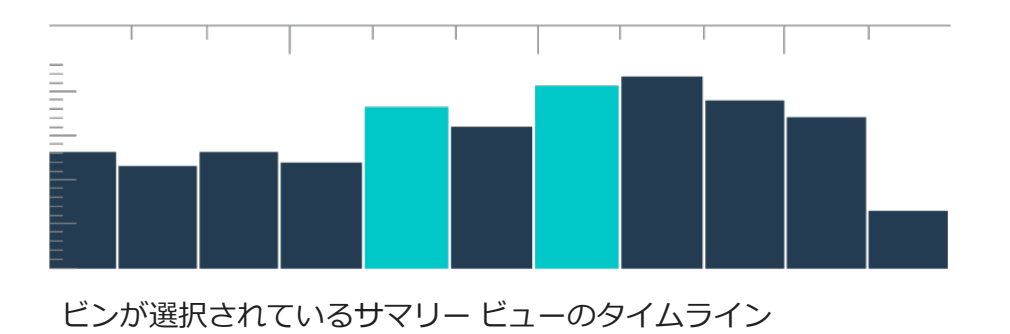

# <span id="page-7-0"></span>6. ArcMap から ArcGIS AllSource への移行

ArcMap から ArcGIS AllSource への移行はシンプルなプロセスであり、下位互換性の制限はあ るものの、ワークフローを保持できます。アプリケーションを起動したらすぐに ArcGIS AllSource についての学習を開始してください。スタート ページの [Learn ArcGIS](https://learn.arcgis.com/en/gallery/#?q=ArcGIS%20AllSource) から学習を開 始します。ArcMap から ArcGIS AllSource への移行の詳細については、以降のセクションをご 参照ください。

#### マップ、シーン、グローブの移行

マップ、シーン、グローブは地理データを視覚化し、アプリケーションで場所の感覚を作成し ます。マップ ファイル (.mxd)、マップ パッケージ (.mpk)、シーン ファイル (.sxd)、グローブ ファイル (.3dd) の移行を開始するには、[**マップ**] タブの [**マップのインポート**] ボタンを使用し ます。ArcGIS AllSource と ArcMap にはデータが同じように表示されますが、ArcGIS AllSource では ArcMap の .mxd、.sxd、.3dd の各ファイルではなく、プロジェクト ファイル (.asrx) を使用します。つまり、AllSource にファイルを移行すると、ArcMap で AllSource の .asrx ファイルを開けなくなります。ArcGIS AllSource への移行前後のファイルのコピーを作 成することが推奨されています。

スタイルのインポート

スタイルによって、地理データの一貫性、標準化、整頓が促進されます。スタイルがないと、 視覚化したデータが情報を提示する際に見落とされる場合があります。ArcGIS AllSource に移 行する際には、以下のいずれかを実行して ArcMap スタイル ファイル (.style) を ArcGIS Pro ス タイル ファイル (.stylx) に変換する必要があります。

- ArcGIS Online ポータルを使用することで、スタイルを検索し[てプロジェクトに追加で](https://doc.arcgis.com/en/allsource/latest/projects/connect-to-a-style.htm) きます。
- ローカルで[は保存済みスタイルをインポートで](https://doc.arcgis.com/en/allsource/latest/projects/connect-to-a-style.htm#ESRI_SECTION1_6994EE9B9B85470BAAD371A046DE3B42)きます。

ジオプロセシングと Python

ジオプロセシングとは、地理データを処理し、出力データを作成するためのフレームワークお よび一連のツールです。ArcMap で Python 2 を使用してデータから情報を取得するツールを構 築するか、自動化タスクを作成した場合は、ツールとタスクを ArcGIS AllSource で Python 3 に アップグレードする必要があります。

[ArcGIS Pro **で実行するツールの分析** (Analyze Tools For Pro)] ジオプロセシング ツールを使用 して、Python で書かれたカスタム スクリプトとツールを解析できます。このツールでは、レ ポート、および適切に使用するためにスクリプトで必要な修正に関する問題が作成されます。

# <span id="page-9-0"></span>7. ArcGIS Pro Intelligence から ArcGIS AllSource への移行

ArcGIS Pro Intelligence は ArcGIS Pro の管理対象構成です。インテリジェンス アプリケーショ ンであり、GIS アプリケーションではありません。ただし、ArcGIS AllSource の作成に向けた 第一歩ではありました。ArcGIS Pro Intelligence はインテリジェンスのプロを対象としており、 インテリジェンス アナリスト向けの合理化されたツールとユーザー インターフェイスが組み込 まれています。ArcGIS AllSource はこの進化の次のステップです。ArcGIS AllSource はインテ リジェンス アナリストに特化して開発、サポートされているスタンドアロン アプリケーション です。

ArcGIS Pro Intelligence から ArcGIS AllSource に移行する際には次の点に注意してください。

## フレームワーク

ArcGIS AllSource では、Microsoft .NET 6 Framework が必要です。

## プロジェクト

ArcGIS Pro Intelligence で作成したプロジェクトとプロジェクト テンプレートは ArcGIS AllSource で開くことができます。ただし、ArcGIS AllSource で保存されたプロジェクトとテン プレートは ArcGIS Pro Intelligence で開くことができません。

ArcGIS Pro Intelligence で開ける ArcGIS AllSource プロジェクトのコピーを保存することはで きません。ArcGIS AllSource で ArcGIS Pro Intelligence プロジェクトを保存すると、変更を保 存する前に警告メッセージが表示されます。

## ドキュメント

ArcGIS AllSource で作成または保存したマップ (.mapx)、レイヤー (.lyrx)、レポート (.rptx)、レ イアウト (.pagx) の各ファイルは ArcGIS Pro Intelligence で開けません。ArcGIS Pro Intelligence ではマップ ドキュメントが XML ファイルで保存され、ArcGIS AllSource ではマッ プ ドキュメントが JSON ファイルで保存されます。

## レイアウト

レイアウトの画像は ArcGIS AllSource では異なる方法で保存されます。 ArcGIS Pro Intelligence で画像を表示するにはプロジェクト パッケージが必要です。

#### パッケージ

ArcGIS Pro Intelligence と ArcGIS Pro による、他のチーム メンバーとのコラボレーションを可 能にするパッケージを作成するツール[がパッケージ](https://pro.arcgis.com/en/pro-app/latest/tool-reference/data-management/an-overview-of-the-package-toolset.htm) ツールセットには用意されています。レイ ヤー パッケージ、マップ パッケージ、プロジェクト パッケージには ArcGIS Pro Intelligence、 ArcGIS Pro 2.x、ArcGIS Pro 3.0 のコンテンツが含まれています。

## ジオプロセシング

ArcGIS Pro Intelligence で作成したジオプロセシング ツールとモデルは ArcGIS AllSource で動 作します。デフォルトでカスタム ArcGIS ツールボックス ファイル (.atbx) が作成されます。こ れは ArcGIS Pro Intelligence と互換性があります。カスタム レガシー ツールボックス ファイ ル (.tbx) は 3.0 では読み取り専用です。既存の .tbx ファイルとそのツールは、ArcGIS AllSource では読み取り専用になりますが、変更しなくても引き続き動作します。ツールに変更を加える には、ツールを新しい .atbx ファイルにコピーする必要があります。ツールボックスをパッ ケージ化して、ArcGIS Pro 2.x および ArcGIS Pro Intelligence との互換性を保つことができま す。

# <span id="page-11-0"></span>8. ArcGIS Pro から ArcGIS AllSource への移行

ArcGIS Pro は GIS プロフェッショナルを対象としています。ArcGIS Pro は、複数の業界で地理 解析を実施できる数百ものツールときめ細かいワークフローが用意されている地理解析アプリ ケーションです。ArcGIS AllSource はインテリジェンスのプロフェッショナルとアナリストを 対象とした、合理化されたスタンドアロン アプリケーションです。ArcGIS AllSource のリンク チャートやタイムライン、Locate XT などのワークフローとエクステンションは、地理データ と非地理データの調査ワークフローにおいてアナリストをサポートします。

ArcGIS Pro から ArcGIS AllSource に移行する際には次の点に注意してください。

#### ArcGIS Pro プロジェクト

ArcGIS Pro 2.x か ArcGIS Pro 3.0 で保存されたプロジェクトとプロジェクト テンプレート (.aprx、.ppkx、.aptx の各ファイル) は ArcGIS AllSource で開くことができ、ArcGIS AllSource で使用するために変換できます。ArcGIS AllSource で保存されたプロジェクトおよびプロジェ クト テンプレートは ArcGIS Pro 2.x で開くことができません。ArcGIS AllSource プロジェクト では、ArcGIS Pro 2.x のどのバージョンとの下位互換性もサポートされていません。

#### ドキュメント

ArcGIS AllSource で作成または保存したマップ (.mapx)、レイヤー (.lyrx)、レポート (.rptx)、レ イアウト (.pagx) の各ファイルは ArcGIS Pro 2.x で開けません。グローブ サービス レイヤーは サポートされていません。元のレイヤーは、マップ サービスやフィーチャ サービスなどのサ ポートされているサービスに再公開することをお勧めします。標高にグローブ サービスを使用 しているプロジェクトでは、デフォルトの Esri Terrain 3D サービスを使用できます。

#### パッケージ

ArcGIS Pro Intelligence と ArcGIS Pro による、他のチーム メンバーとのコラボレーションを可 能にするパッケージを作成するツール[がパッケージ](https://pro.arcgis.com/en/pro-app/latest/tool-reference/data-management/an-overview-of-the-package-toolset.htm) ツールセットには用意されています。レイ ヤー パッケージ、マップ パッケージ、プロジェクト パッケージには ArcGIS Pro Intelligence、 ArcGIS Pro 2.x、ArcGIS Pro 3.0 のコンテンツが含まれています。

ArcGIS AllSource では ArcGIS Enterprise 11.1 以降がサポートされています。ターゲット サー バーと互換性があるコンテンツを使用して Web [レイヤーとサービスを配布できます。](https://pro.arcgis.com/en/pro-app/latest/help/sharing/overview/save-a-service-definition-for-a-web-layer.htm)サー バー コネクション情報を含むサービス定義を作成している場合、(.sd) ファイルには、サーバー のバージョンと一致するコンテンツが含まれます。コネクションニュートラルなオフライン サービス定義ファイルを作成している場合は、ファイルにお使いのサーバーのバージョンと互 換性があるコンテンツが含まれるように、ターゲット サーバーのバージョン (11.1 以降、また は ArcGIS Online) を指定する必要があります。モバイル マップ パッケージは、ArcGIS AllSource と ArcGIS Pro 3.0 および 2.x で開くことができます。

#### ジオプロセシング

デフォルトでカスタム ArcGIS ツールボックス ファイル (.atbx) が作成されます。これは、 ArcGIS Pro 3.0 および ArcGIS Pro 2.9 と互換性があります。既存のカスタム ツールボックス ファイル (.tbx) とそのツールは、ArcGIS AllSource では読み取り専用になりますが、変更しな くても引き続き動作します。ツールに変更を加えるには、ツールを新しい .atbx ファイルにコ ピーする必要があります。ツールボックスをパッケージ化して、ArcGIS Pro 2.x との互換性を 保つことができます。さらに、新しい .atbx ファイルにコピーすることで、ArcGIS Pro 2.x から ツールとツールボックスをアップグレードできます。

#### Python

コア ArcPy は ArcGIS Pro 2.x から ArcGIS Pro 3.0 までの変更の影響を受けません。ArcGIS Pro 2.9 と ArcGIS Pro 3.0 で作成したスクリプトが ArcGIS AllSource で動作します。

## <span id="page-13-0"></span>9. 参考資料

以下のリソースは、トラブルシューティング、質問への回答、トレーニング コースの検索に役 立ちます。

- [ArcGIS Online](https://doc.arcgis.com/en/arcgis-online/administer/get-started-with-administration.htm) ドキュメントには、ソフトウェアの一般的な使用方法や特定のタスク の実行方法を理解するためのリソースが用意されています[。組織サイトの管理のベ](https://doc.arcgis.com/en/arcgis-online/reference/best-practices-maintenance.htm) スト [プラクティス、](https://doc.arcgis.com/en/arcgis-online/reference/best-practices-maintenance.htm)[新機能](https://doc.arcgis.com/en/arcgis-online/reference/whats-new.htm)[、トラブルシューティング、](https://doc.arcgis.com/en/arcgis-online/reference/troubleshoot.htm)[FAQ](https://doc.arcgis.com/en/arcgis-online/reference/faq.htm) に関連するトピックも 用意されています。
- [Learn ArcGIS](https://learn.arcgis.com/) ギャラリーには、ArcGIS の学習に役立つレッスン、記事、ストーリー、 ビデオ、ガイドが用意されています。さらに、特定のトピックについての関連リ ソース[のディスカバリー](https://learn.arcgis.com/en/gallery/#?t=path) パスも含まれています ([管理な](https://learn.arcgis.com/en/paths/administration/)ど)。
- [ArcGIS Living Atlas of the World](https://livingatlas.arcgis.com/en/) には、GIS コミュニティと Esri から厳選された、す ぐに使用できる信頼性の高いデータセットが用意されています。Living Atlas は、過 去の国勢調査データから、オンラインのセンサー ネットワークや地球観測から得ら れた環境条件に至るまで、あらゆる情報をカバーしています。
- サービスの可用性に関する最新情報を [ArcGIS Online](https://trust.arcgis.com/en/system-status/) のシステム ステータスから取 得できます。
- ArcMap から [ArcGIS AllSource](https://doc.arcgis.com/en/allsource/latest/get-started/migrate-arcmap-to-allsource.htm) に移行します。
- [ArcGIS Pro Intelligence](https://doc.arcgis.com/en/allsource/latest/get-started/migrate-intel2x-to-allsource.htm) から ArcGIS AllSource に移行します。
- ArcGIS Pro 2.x から [ArcGIS AllSource](https://doc.arcgis.com/en/allsource/latest/get-started/migrate-pro2x-to-allsource.htm) に移行します。
- ArcGIS Pro [移行ガイドを](https://www.esri.com/content/dam/esrisites/en-us/media/pdf/implementation-guides/arcgis-pro-migration-guide.pdf)確認します。
- ArcGIS AllSource のガイド付[き学習を](https://learn.arcgis.com/en/gallery/#?q=ArcGIS%20AllSource)行います。
- Esri [コミュティ](https://community.esri.com/community/gis/applications/arcgis-pro) ページで ArcGIS コミュニティに参加します。
- ニュース、学習資料、ビデオ、ドキュメントなどについては ArcGIS AllSource の [リソース](https://www.esri.com/en-us/arcgis/products/arcgis-allsource/resources) ページをご参照ください。

FAQ

タイムラインとは何ですか?

タイムラインは、データの時間が時間軸のどの位置に当たるかを示すことで、マップ上のデー タの空間ビューを補完します。タイムラインに沿ってデータをプロットすることで、時間的な 順序を理解し、時間軸に沿って明らかになる傾向を見極めることができます。タイムラインの [**サマリー ビュー**] を使用することで、データをヒストグラムとして表示できます。ヒストグラ ムとは、数値データの分布を範囲に指定できる時間軸に沿ってデータを表したグラフです。タ イムラインは、データの時間が時間軸のどの位置に当たるかを示すことで、マップ上のデータ の空間ビューを補完し、時系列データの包括的なビューを提供してコンテキストをわかりやす くします。

リンク チャートとは何ですか?

リンク チャートは、データのエンティティ間のリレーションシップを視覚化したものです。リ ンク チャートにはノードとリンクという 2 つのコンポーネントがあります。ノードは、人や場 所、物などのエンティティを表します。リンクはノード間のリレーションシップを表します。 リンク チャートは非空間情報を表示することでマップ ビューを見やすくします。

ArcGIS AllSource で使用するプロジェクト ファイル タイプ拡張子は何ですか?

ArcGIS AllSource ではプロジェクトで拡張子として .asrx を使用します。

.asrx ファイルを ArcGIS Pro で開くことはできますか?

いいえ。ただし、ArcGIS AllSource の [ArcGIS Pro **で開く**] ツールを使用できます。ArcGIS AllSource と ArcGIS Pro の両方のデスクトップ アプリケーションがシステムにインストールさ れている場合、このツールでは現在の .asrx ファイルの名前が .aprx ファイルに変更され、選択 したプロジェクトが開いた状態で ArcGIS Pro が起動します。

非接続環境でもサポートを受けるにはどうすればよいですか?

ArcGIS AllSource をインストールするとヘルプ ビューアーもインストールされます。ヘルプ ビューアーには Web ヘルプと同じドキュメントが含まれており、コマンドで検索できます。 さらに、ヘルプ ビューアー全体でメモを残して特定のトピックをブックマークに登録できます。